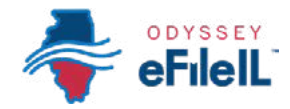

*CÓMO HACER PRESENTACIONES ELECTRÓNICAS CON ODYSSEY eFileIL*

# *PASO 10 REVISE Y ENVÍE*

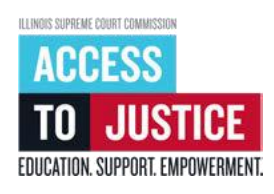

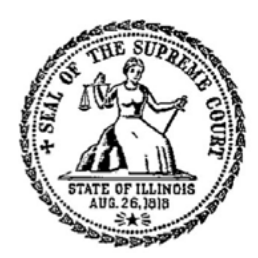

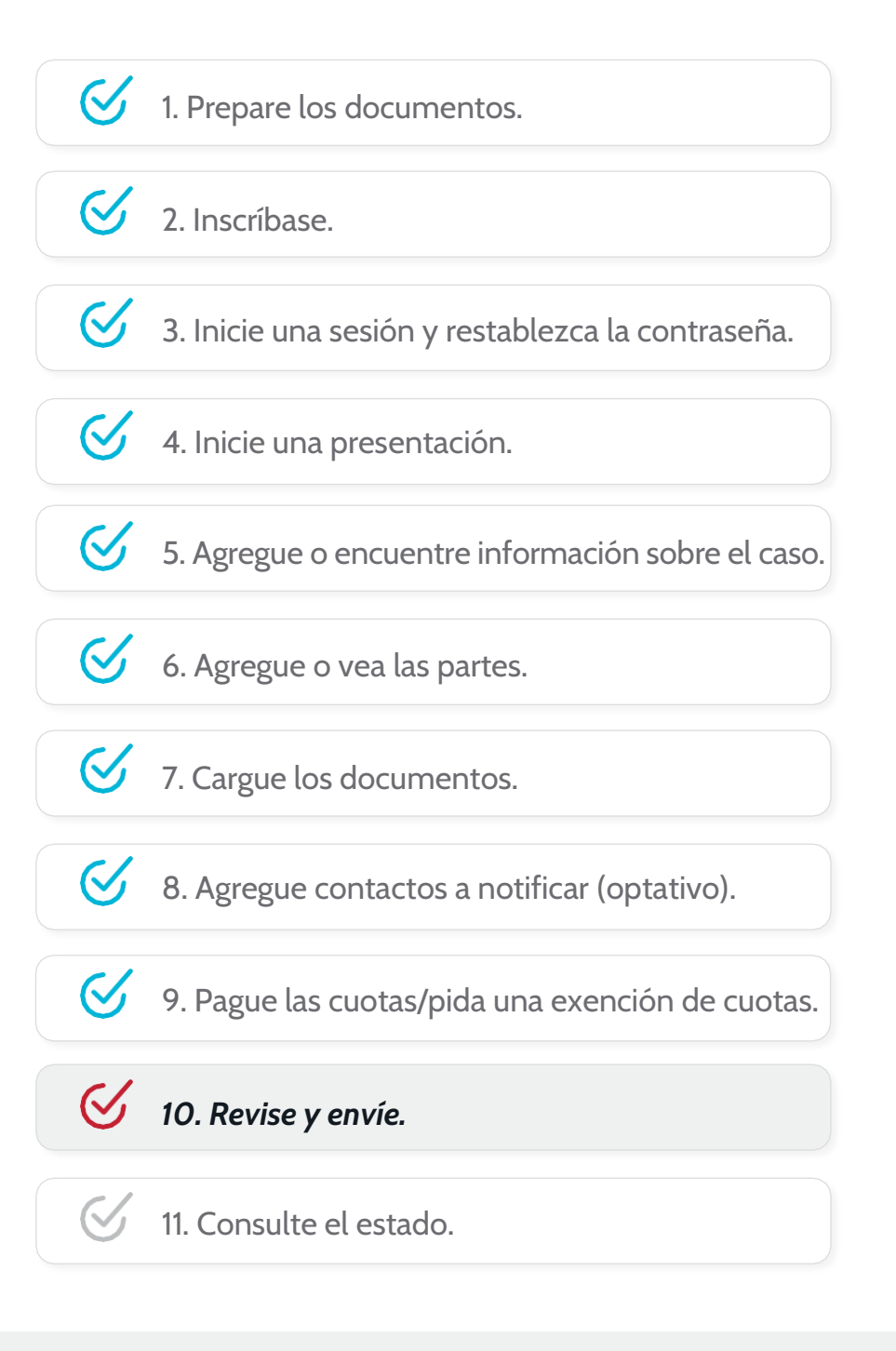

(Rev 9/2023)

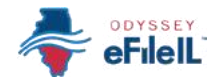

# *REVISE Y ENVÍE*

Una vez que haya completado las pantallas de *Case* (Caso)*, Parties* (Partes), *Filings* (Presentaciones), *Service* (Notificación) (optativo) y *Fees* (Cuotas), podrá revisar un resumen de su presentación antes de enviarla en la pantalla *Review and submit* (Revisar y enviar). Después de revisar su resumen, tiene que hacer clic en *Submit* (Enviar) para enviar sus documentos a la oficina del secretario.

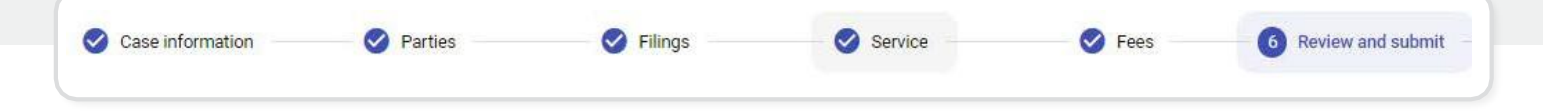

### *REVISE SU RESUMEN DE PRESENTACIÓN ELECTRÓNICA*

- 1. Haga clic en la flecha  $\blacktriangleright$  para ampliar una sección y revisar la información que agregó en *Case* (Caso), *Parties* (Partes)*, Filings* (Presentaciones)*, Service* (Servicio) (optativo) y *Fees* (Cuotas).
- 2. Si hay algo incorrecto o faltante, haga clic en el icono del lápiz de la sección que necesita corregir, y haga sus cambios.

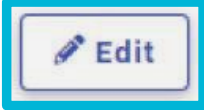

#### A *NOTA IMPORTANTE PARA EL CONDADO DE COOK SOLAMENTE - FECHA DE RETORNO Y ACUERDO:*

Si va a hacer la presentación electrónica en el condado de Cook, puede haber dos casillas adicionales en la pantalla *Review and Submit* (Revisar y enviar).

### *FECHA DE RETORNO (condado de Cook)*

La fecha de retorno es la primera audiencia en la corte para ciertas divisiones del condado de Cook.

- 1. Haga clic en *Verify* (Verificar).
- 2. Si su presentación NO requiere una fecha de retorno, Odyssey eFileIL mostrará un mensaje en color verde cerca del rincón superior derecho que dice "Return Date verified" (Fecha de retorno verificada). Puede pasar al acuerdo de envío.

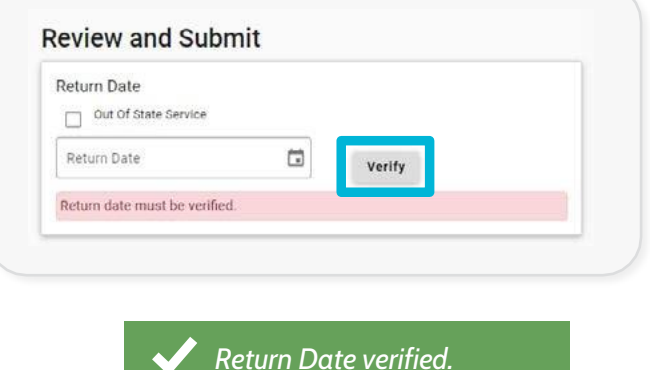

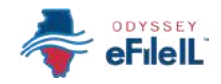

#### *Fecha de retorno, continuación.*

- 3. Si su presentación requiere una fecha de retorno, Odyssey eFileIL agregará automáticamente una fecha en el campo Return Date (Fecha de retorno).
	- a. Si está disponible ese día, haga clic nuevamente en *Verify* (Verificar).
	- b. Si no está disponible en la fecha que se agregó automáticamente, haga clic en el calendario y seleccione otra fecha disponible. Después, haga clic en *Verify* (Verificar).
		- i. Si la fecha que seleccionó está disponible, Odyssey eFileIL mostrará un mensaje en color verde cerca del rincón superior derecho que dice *"Return Date verified"* (Fecha de retorno verificada). Puede pasar al acuerdo de envío.

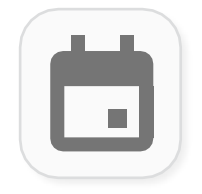

### *ACUERDO DE ENVÍO (condado de Cook)*

- 1. Lea el aviso.
- 2. Marque la casilla para confirmar que ha cumplido con los requisitos.

#### \* Agreements

IMPORTANT NOTICE: REDACTION AND DISCOVERY RESPONSIBILITY REQUIREMENTS. All filers must redact from all documents they file, including attachments, the following: - social security and taxpayer ID numbers, - driver's license numbers, financial account numbers, - debit and credit card numbers, and - any other<br>information ordered by the court. See illinois Supreme Court Rule 138. Also, filers may<br>not file discovery unless ordered by the court. See illino you have followed these requirements, please click the box above

You must accept the Submission Agreements.

*NOTA:* Tiene que eliminar la siguiente información de todas las presentaciones:

- número del Seguro Social y número del contribuyente;
- número de la licencia de conducir;
- números de tarjetas de débito y crédito;
- números de cuentas bancarias;
- cualquier otra información que la corte ordene eliminar.

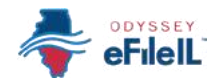

## *ENVÍE SU PRESENTACIÓN ELECTRÓNICA*

1. Una vez que haya revisado cada sección y confirmado que todo es correcto, haga clic en *Submit* (Enviar).

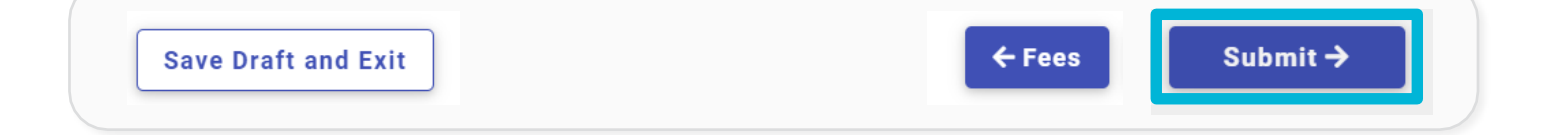

Ha revisado y enviado ahora exitosamente su sobre de presentación electrónica a la corte.

*NOTA:* El envío electrónico de su sobre es el primer paso para darle sus documentos a la corte. Una vez que haya presentado electrónicamente su sobre, la oficina del secretario revisará todo lo que envió y aceptará o rechazará sus documentos.

*Consulte su correo electrónico o historial de presentaciones de Odyssey eFileIL para ver notificaciones sobre si sus documentos fueron aceptados o rechazados.* Para obtener más información sobre cómo consultar el estado de sus documentos, vea la sección *Cómo hacer presentaciones electrónicas en Odyssey eFileIL, Paso 11: Consulte el estado.*

#### *NOTA IMPORTANTE PARA EL CONDADO DE COOK SOLAMENTE:*

En el condado de Cook solamente, podrá ver una pantalla final llamada *Hearing* (Audiencia) después de hacer clic en *Submit* (Enviar). Si aparece esta pantalla, puede seleccionar una fecha y hora de audiencia para su caso en la corte o puede seleccionar *Do Not Schedule* (No programar)*.* Si necesita ayuda con este paso, comuníquese con la oficina del secretario de la corte de circuito del condado de Cook al 312-603-5030, la Línea de asistencia JusticeCorps del condado de Cook al 872-529-1093 o la Ayuda de la corte de Illinois al 833-411-1121.

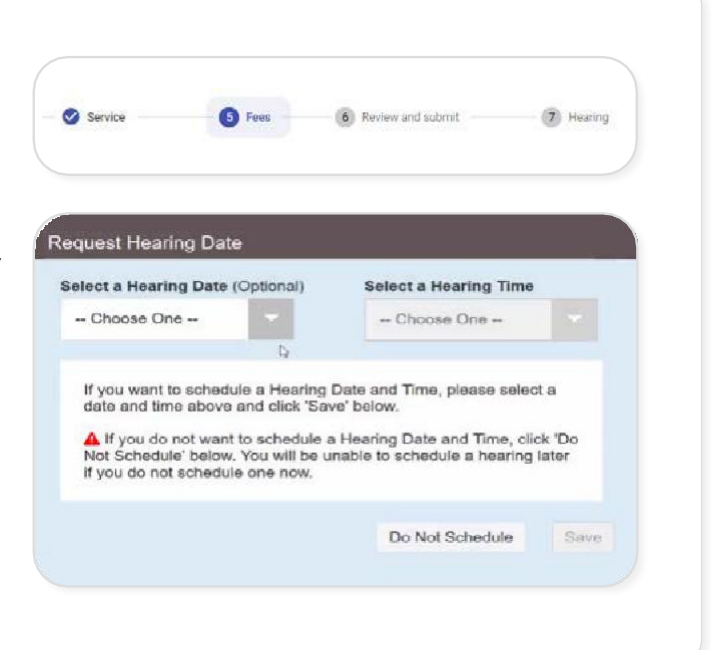